# **Using Microsoft PowerPoint**

# **PowerPoint Basics**

### **Opening PowerPoint**

To open PowerPoint, following these steps:

| On the PC:                                                                        | On the Mac:                                                                     |
|-----------------------------------------------------------------------------------|---------------------------------------------------------------------------------|
| Choose Start on the Windows taskbar                                               | Double-click your hard drive icon                                               |
| Choose Programs                                                                   | Double-click the Applications folder                                            |
| Click Microsoft PowerPoint                                                        | Double-click the Microsoft Office icon                                          |
|                                                                                   | Double-click the Microsoft PowerPoint icon                                      |
| Note: For information on creating a shortcut on your desktop, <u>click here</u> . | Note: For information on creating an alias on your desktop, <u>click here</u> . |

### **Starting a New Presentation**

When you open PowerPoint, you see the Startup dialog box, shown here. You can choose from these options:

| PowerPoint                      | ? ×                                                                           |
|---------------------------------|-------------------------------------------------------------------------------|
| Create a new presentation using | OK<br>Cancel                                                                  |
| C Iemplate                      |                                                                               |
| Blank presentation              | Tip for<br>new<br>users                                                       |
| © Open an existing presentation | The AutoContent<br>wizard is the quickest<br>way to create a<br>presentation. |

- AutoContent Wizard: guides you through the process of creating an entire presentation. You start by clicking Next, then choose a category and presentation topic. You choose the presentation format and title and then click Finish. PowerPoint creates a presentation based on your choices. Of course, you still need to add your own text (to replace the boilerplate text) and graphics. You can change any aspect of this presentation at any time, using PowerPoint's tools.
- Template: lets you choose a background design template for all the slides to start with. You create all the text and graphics from scratch. You can change

this template at any time.

- Blank Presentation: for when you want to start with a blank slate. You create the background, text, and graphics.
- Open an Existing Presentation: Lets you browse for an existing presentation so you can open it.

After choosing an option, click OK. PowerPoint opens your new presentation.

### **Opening an Existing Presentation**

If you don't open an existing presentation from the Startup dialog box described in the previous section, you can open one from within PowerPoint.

- 1. Click Open from the Standard toolbar or choose File > Open.
- 2. Locate the presentation you want to open and click it.
- 3. Click Open.

### **Saving a Presentation**

To save a presentation, click Save on the Standard toolbar or choose File > Save.

### **Getting Help**

There are a few ways to access PowerPoint's Help:

• Click the Office Assistant and type your question in the box that opens.

Choose Help > Contents and Index to find the answer to your question by topic (in the Contents) or alphabetical index. (In PowerPoint 2000, you must first go through the Office Assistant and open up a topic before you can get to the Contents and Index, unless you turn off the Assistant.)

Click F1 to get a list of Help topics related to what you are doing (context-sensitive help) -- PC only.

### **Viewing Your Presentation**

### Viewing Your PowerPoint Efficiently

You can display your document five ways. (PowerPoint 2000 adds a 6th.) Each view has a little button at the bottom-left corner of your screen.

- Slide View: You see only your slide. Use this view for working on slide layout, formatting, and graphics.
- Outline View: You see the bulleted text for all slides, in an outline format, along with a small window showing your slide. Use this view for developing the content of your presentation.
- Slide Sorter View: Shows all the slides in miniature. Use this view for moving, adding and deleting slides; also for adding transitions to slides.
- Notes Page View: Displays a small view of your slide and an area to create speaker's notes.
- Slide Show View: Shows you what your presentation will look like when you deliver it. Use this view for testing and when you actually present.
- PowerPoint 2000 adds Normal View, which you can use to replace Slide View, Outline View, and Notes Page View. This view shows you your outline, slide and notes all at once, in three panes. You can drag the pane borders to resize the panes as needed.

### **Zooming In and Out**

Zooming helps you to see just what you need clearly. To change the zoom setting, click the down arrow beside the Zoom drop-down list on the Standard toolbar and choose one of the options. You can also type in your own zoom factor, such as 85.

### **Finding a Presentation**

If you cannot remember the name or location of a document, you can have PowerPoint search for the document by text contained in the document.

### Steps for the PC

- 1. Click the Open button on the Standard (top) toolbar.
- 2. Click the next to last button (Preview button) in the Open dialog box toolbar. This button displays the contents of a highlighted document.
- 3. Use the Look In drop-down list to choose the drive you want to search. If you know the folder, choose that folder.
- 4. To search the contents of all subfolders in that drive click the Commands and Settings (the last button) in the Open dialog box toolbar and choose Search Subfolders.

- 5. At the bottom of the dialog box, fill in the criteria for the search. For example, if you know that the document contains the word "mail," type **mail** in the Text or Property box.
- 6. Click Find Now. PowerPoint lists all documents that contain the criteria you set.
- 7. Select the file you want to open and click Open.

#### Steps for the Mac

- 1. Click the Open bottom on the Standard (top) toolbar.
- 2. Click Find File.
- 3. Choose the drive in the Location drop-down list.
- 4. Click Advanced Search.
- 5. Type the text in the Containing Text box. For example, if you know that the document contains the word "mail," type **mail** in the Containing Text box.
- 6. Click OK twice. PowerPoint creates a list of the files that contain the criteria you set along with a preview box.
- 7. Select the file you want to open and click Open.

### **Building a Presentation**

#### **Adding Slides**

Once you have started a new presentation, you build a presentation by adding slides. Each slide has a layout that defines its basic structure, for example, whether it has text on it and how that text is laid out. You can also choose a layout that provides a placeholder for graphics or a movie clip. To add a slide, follow these steps:

- 1. Choose Insert > New Slide.
- 2. In the New Slide dialog box, choose an AutoLayout by clicking on the picture of the layout you want. When you click an AutoLayout, you see a brief description of that layout at the bottom right of the dialog box.
- 3. When you find one you like, click OK. PowerPoint displays the new slide.

*Tip:* You can display the Common Tasks toolbar and use it to quickly add new slides

and change slide layouts. Right-click (PC) or Ctrl-click (Mac) any toolbar and choose Common Tasks.

### **Applying a Background**

You can apply one of the backgrounds (design templates) that come with PowerPoint or change the current one. You can have only one design template per presentation. To apply or change a design template, choose Apply Design from the Common Tasks toolbar or choose Format > Apply Design.

You can also create your own background. Choose Format > Background. From the drop-down list you can choose one of the "automatic" colors that come with the current design template, choose More Colors for a wider choice, or choose Fill Effects to create a background from a gradient or picture.

### **Developing Your Outline**

The best way to build a presentation is to work on your outline. This method helps you focus on your content first.

### Importing an Outline:

You can import an outline from Microsoft Word. In Word, assign each slide title the *Heading 1* style. Assign bulleted text the *Heading 2* style. If you want a second-level of bulleted text, indented from the regular bulleted text, assign it the *Heading 3* style. You can create an instant PowerPoint presentation from this outline by choosing File > Send To > Microsoft PowerPoint. Try it! Or you can save the outline and import it from PowerPoint: choose Insert > Slides from Outline. Locate your outline document, click it and click Insert.

### Writing Your Outline in PowerPoint:

You can use Outline View in PowerPoint to create your presentation. Follow these steps:

- 1. Click the Outline view button to go into outline view. (Or use Normal view in PowerPoint 2000.)
- 2. Choose Format > Slide Layout to choose a slide layout for your presentation. Later, you can change individual slide layouts.
- 3. Type your first slide's title and press Enter. PowerPoint creates a new slide. (You see the #2 slide icon.)
- 4. Since you usually want the next text to still be on slide one, click Demote on the Outline toolbar that appears when you go into Outline view. PowerPoint changes the text to regular (first-level) bulleted text.

- 5. Continue to type until you have finished the slide, pressing Enter after each bulleted item.
- 6. Type the title for slide 2 and press Enter. Then click Promote <a> on the Outline toolbar.</a>
- 7. Continue to create your slides in the same way until you are done.

### Adding Text Boxes

You may want to add text that is not in a text placeholder. You do this by adding a text box, which you can place anywhere on a slide. Here's how:

- 1. Choose Insert > Text Box or click the Text Box button on the Drawing toolbar.
- 2. Drag diagonally from one corner of the box to the opposite corner where you want the box to appear.
- 3. Immediately start typing the text you want in the Text Box.

### Adding WordArt

WordArt is a small application that lets you create wild and wacky text. Don't over use it but it's great for an occasional splash.

| 1000 100 VOL | Art style: |          |         |         | ~    |
|--------------|------------|----------|---------|---------|------|
| WordArt      | WordArt    | WordAry  | WordArt | WordAri | W    |
| HoriArl      | WordArt    | WordArt  | WordArt | WordArt | W    |
| WordArt      | WordArt    | WordArt  | WordArt | WordArt | W    |
| WordArt      | WordArt    | WordArt  | licht   | worth   |      |
| WordAnt      | Hatte      | Manaline | Induk   |         | 3 10 |

- Choose Insert WordArt on the Drawing toolbar. (To display the Drawing toolbar, which you use a lot in PowerPoint, choose View > Toolbars > Drawing) You see the WordArt Gallery, shown here.
- 2. Choose the variation you like most and click OK. You can modify it later.

- 3. In the Edit WordArt Text dialog box, type the text you want. What you type replaces the "dummy" text. You can also select the text and change its font, size, and style (bold or italic). Click OK.
- 4. PowerPoint places the WordArt and may open up the WordArt toolbar. If you want to make any adjustments, you need this toolbar. You can open it by choosing View > Toolbars > WordArt.
- 5. Use the toolbars buttons to edit the text, re-open the WordArt Gallery to choose another variation, format it (colors, lines, size, position), change its shape (path), rotate it, set all letters to the same height, create vertical text, align it, and change the character spacing.
- 6. To create more dramatic effects, use the Drawing toolbar shadow and 3D settings on the WordArt.

### **Inserting Symbols**

To insert special symbols not on the keyboard, choose Insert > Symbol.

- 1. Select the font from the Font drop-down list. Some fonts have fun symbols, such as Wingdings and Monotype Sorts. Use (normal text) for most uses.
- 2. Click a symbol to see it enlarged.
- 3. Choose Insert to insert the symbol.
- 4. Close the Symbol dialog box by clicking Close.

# **Editing Text**

### Moving and Copying Text

You move and copy text like you do in Microsoft Word.

To move text using the Clipboard:

- 1. Select the text
- 2. Choose Edit > Cut (or choose Cut on the toolbar or press Ctrl/Cmd+X).
- 3. Place the cursor where you want the text to go.
- 4. Choose Edit > Paste (or choose Paste on the toolbar or press Ctrl/Cmd + V).

To copy text using the Clipboard:

- 1. Select the text
- 2. Choose Edit > Copy (or choose Copy on the toolbar or press Ctrl/Cmd+C).
- 3. Place the cursor where you want the text to go.
- 4. Choose Edit > Paste (or choose Paste on the toolbar or press Ctrl/Cmd + V).

### Moving and copying text using drag-n-drop:

- 1. Select the text. (Then release the mouse button.)
- 2. Point to the text with the cursor.
- 3. Click and drag to the new location
- 4. To copy press Ctrl (PC)/Option (Mac) as you drag.

### **Editing Text in Text Placeholders**

Editing text in a text placeholder is just like editing text anywhere else. However, sometimes you will find that you can't immediately select the text; instead, the entire placeholder moves. In that case, first select the placeholder and then drag across the text to select it.

Also, you can edit text in placeholders using the Outline pane/view. This is the best option is you want to edit text throughout your presentation. Note: Text in text boxes and WordArt do not appear on the outline.

### **Checking Spelling and Grammar**

PowerPoint underlines misspelled words in red. To correct an error:

- 1. Move the mouse cursor over the error.
- 2. Right-click (PC)/press Ctrl and click (Mac).
- 3. Choose from the menu suggestions to correct the error. To ignore the error, choose Ignore All. To add the word to the custom dictionary, click Add. Add commonly used proper names to the custom dictionary so they don't appear as misspelled any more.

PowerPoint 2000 also checks certain style rules for you, such as headings in Title case and punctuation rules. In all cases, to specify spelling settings choose Tools > Options

(PC) or Tools > Preferences (Mac). Click the Spelling tab, change any settings you want, and click OK.

### Finding and Replacing Text

To find text, choose Edit > Find. Type the text you want to find in the Find What text box and click Find Next. Continue to click Find Next if necessary until you find what you want or reach the end of the presentation.

To replace text, choose Edit > Replace. Type the text you want to replace in the Find What text box and the new text you want to insert in the Replace With text box. Click Find Next. When you find an instance that you want to replace, click Replace. To replace all instances, click Replace All.

Caution: Be careful about using Replace All. For example, replacing "mac" with "PC" will also put "PC" in words like "smack" or "emaciate" resulting in sPCk and "ePCiate"!

# Formatting

### Working with Bullets

Bullets are small dots that come before a list of items. By convention, a bulleted list looks like this:

- This is a bulleted list. Each item has a dot before it. The second line of the text is lined up with the first letter of the first line and the bullets sticks out to the left.
- The second line of the text should not go back to the left margin. In fact a bulleted list is formatted just like a numbered list, except that is uses bullets instead of numbers.

In PowerPoint bulleted lists are the most common type of text. The best way to create bulleted text is to use a slide layout that contains a text placeholder. These placeholders are automatically formatted for bulleted text. Just start typing. Press Enter to create the next bullet.

To delete a lone bullet, place the cursor to the right of the bullet and press Backspace.

#### To format a bulleted list:

Select the bulleted text and choose Format > Bullet. In the Bullet dialog box, you can choose another form of bullet, change its size, and change its color. (In PowerPoint 2000, you can use this dialog box to create picture bullets. Click Picture to choose a

picture for the bullets.)

To change the distance between the bullet and the text, you need to use the ruler. Follow these steps:

Margin \_\_\_\_\_\_ indent

- 1. Choose View > Ruler to display the ruler, if it is not already displayed.
- 2. Select the bulleted text.
- 3. To increase the distance between the bullet and the text, drag the indent markers to the right.
- 4. To decrease the distance between the bullet and the text, drag the indent markers to the left, closer to the margin marker.

To change the distance between the bullet and the text for the entire presentation, do it on the Slide Master.

#### **Changing Text Color**

- 1. Display the Drawing toolbar if necessary. (View > Toolbars > Drawing.)
- 2. Select the text.
- 3. Click the arrow to the right of the Font Color button (it has a letter "A" on it).
- 4. Choose one of the available colors.
- 5. Deselect the text to see the result.

#### **Copying Formatting from One Place to Another**

An easy way to format text is to copy the formatting from some place else that has the formatting you want. Formatting includes font, font size, font color, bold, italic, underlining, and so on. Here's how:

- 1. Select the text that has the formatting you want.
- 2. Click the Format Painter button on the Standard toolbar. (It looks like a paintbrush.)
- 3. Select the text you want to format.

Tip: To format several different sections of text with the same format, double-click the

Format Painter button. Select the text that has the formatting you want, then select all the sections of text that you want to format. Double-click the Format Painter button again (to turn it off).

### Aligning Text

Highlight the text and click an alignment button from the Formatting Toolbar (Align Left, Center, Align Right, Justify). Justified text has a straight margin on both sides. You can also click an alignment button just before you type text, to align it in advance.

#### Using the Slide Master

The Slide Master controls formatting for your entire presentation, except for your title slide (a slide using the Title layout). Any formatting changes you want to make to the entire presentation should be made here, rather than on the individual slides. Use the Slide Master to create a unified look. When creating your own backgrounds and templates, the Slide Master is the key to creating the look you want.

#### To display the Slide Master:

Press Shift and click the Slide view icon (or choose View > Master > Slide Master).

### To format the Slide Master:

Format the Slide Master as you would format any slide, using any of PowerPoint tools. You can change the font, bullet type, colors, background, and so on. Anything that you put on the Slide Master appears on every slide. For example, you can add a company logo to every slide in this way.

#### To return to your presentation:

Click Close on the small Master toolbar that appears when you open the Slide Master.

*Tip:* To create exceptions on individual slides, you can choose Format > Background and check *Omit background graphics from Master.*" Then click Apply. PowerPoint deletes the graphics from the Slide Master for that slide only. Use this technique when you have a graphic, such as a logo, that doesn't fit on a particular slide.

#### Adding Slide Numbers, Headers and Footers

| Header and Footer                                                                                                    | ? ×          |
|----------------------------------------------------------------------------------------------------|--------------|
| Slide Notes and Handouts                                                                                               |              |
| Include on slide  Date and time                                                                                        | Apply to All |
| Update automatically                                                                                                   | Apply        |
| 11/22/00                                                                                                    | Cancel       |
| <ul> <li>C Figed</li> <li>I Slide number</li> <li>Eooter</li> <li>Eooter</li> <li>Don't show on title glide</li> </ul> | Preview      |

- 1. Choose View > Header and Footer.
- 2. On the Slide tab, check the options you want.
- 3. If you add the Date and time, choose whether you want it to update automatically (so it always shows today's date, for example) and choose the format from the drop-down list.
- 4. If you choose a Footer, type the text you want there in the text box. This is a good place to put your department or name.
- 5. Click Apply to All to apply the settings to all slides. Click Apply to apply the settings to the current slide only.

The formatting and location of the slide numbers, date and time, and footer are controlled on the Slide Master.

### **Creating and Using Tables**

Use tables whenever you need to present data that can't be quantified. (For quantifiable data, think about creating a chart.)

### To create a table

- 1. Add a slide with the table slide layout.
- 2. Double-click the table placeholder.
- 3. Choose the number of rows and columns you want. Be sure to add a row or column for your headings. (You can always adjust the table later.) Click OK.

PowerPoint creates the table.

- 4. Type the text/data you want in the table. Press Tab to move to the next cell. Don't worry about the formatting yet.
- 5. Click outside the table to see the results.

### To modify a table:

|       | 1998 | 1999 |
|-------|------|------|
| Hats  | 1234 | 1254 |
| Shoes | 345  | 356  |

To add a row or column:

- 1. Double-click the table to open it.
- 2. Click where you want to add the row or column.
- 3. From the Table menu, choose Insert Rows or Insert Columns . If the command isn't available, first choose Select Row or Select Column. (In PowerPoint 2000, use the Table drop-down menu of the Tables and Borders toolbar that appears when you double-click the table.)

### To delete a row or column:

- 1. Double-click the table to open it.
- 2. Click where you want to delete the row or column.
- 3. From the Table menu, choose Delete Rows or Insert Columns . If the command isn't available, first choose Select Row or Select Column. (In PowerPoint 2000, use the Table drop-down menu of the Tables and Borders toolbar that appears when you double-click the table.)

#### To adjust the row or column size:

1. Double-click the table to open it. (In PowerPoint 2000, skip this step.)

2. Place the cursor over the row or column border until you see a two-headed arrow and drag in the desired direction.

### To format a table:

- Double-click the table and choose Format > Borders and Shading to add borders and shading for the table. (In PowerPoint 2000, use the Borders and Fill Color buttons on the Tables and Border toolbar.
- To format the text, double-click the table, select the text and format it as you normally would. You can change the font, font size, font color, alignment, etc. Don't forget to change the font color if necessary for legibility against your background.

When you're done, click anywhere outside the table to see the results.

*Tip: If you can't see your table text, it is probably the same color as your background. Double-click the table, select the text and choose a new color from the Font Color drop-down list.* 

# **Creating a Chart**

Use a chart when you want to present complex, quantifiable data. PowerPoint has powerful charting capabilities. Follow these steps:

Creating a chart:

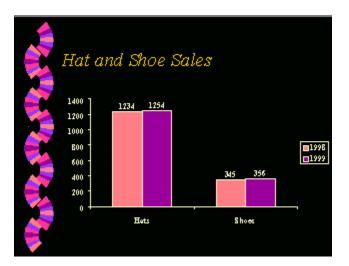

- 1. Create a slide with a chart placeholder (you have three options).
- 2. Double-click the chart placeholder.

- 3. PowerPoint opens a *datasheet* with dummy data. You can type your own data on the datasheet or copy data from an Excel spreadsheet to the Clipboard, for example, and paste the data into the datasheet. If the datasheet has more rows or columns than you need, click the row or column *heading*, and press Delete.
- 4. PowerPoint automatically creates the chart using the default chart type. Click anywhere outside the chart to see the results.

### *Editing a chart:*

All charts need editing to maximize clarity and effectiveness. First double-click the chart to open it, then use these techniques:

- To format an element, right-click/Ctrl + click it and choose the Format item for that element from the menu. Makes the desired changes in the dialog box and click OK. To remove gridlines and certain other features, right-click/Ctrl + click and choose Clear from the menu.
- To change the chart type, choose Chart > Chart Type from the menu (which is changed when you have a chart open). You can choose a new type from the left and then a sub-type from the right of the dialog box.
- Use the Data menu to change how your data is organized on the axes, either Series in Rows or Series in Columns. (Try each option to see which gives you the result you want.)
- Choose Chart > Chart Options to set detailed options for your chart, such as adding data labels giving the exact value for each bar.

Tip: Simpler charts are clearer. Try removing gridlines and using 2D charts for clarity.

# Working with Graphics

#### **Inserting Graphics**

You can insert three kinds of graphics into a PowerPoint document: a graphic file that you have, clip art that comes with Microsoft Office, or AutoShapes that are also a part of Microsoft Office programs.

#### To insert a graphic file:

- 1. Choose Insert > Picture > From File.
- 2. Find the file and select it.

3. Click Insert.

### To insert clip art:

- 1. Choose a slide layout that includes a picture placeholder.
- 2. Double-click the placeholder.
- 3. Choose a category, then choose a picture.
- 4. Click Insert clip.

Tip: You can click Import Clips to add graphic files to the clip art gallery for easy access.

### To insert AutoShapes:

- 1. Click the Drawing button on the Standard toolbar to display the Draw toolbar, if necessary.
- 2. Choose AutoShapes.
- 3. Choose a category and then choose the shape you desire. For Unity Charts, use one of the curved block arrows, then rotate or flip it, as explained in the next section on modifying graphics.
- 4. Click on the slide where you wish to add the shape. You can also drag to set the size as you insert.

### To modify graphics:

### To select graphics:

Click a graphic to select it. You must select the graphic before you can modify it. To work with more than one graphic at a time, press Shift before select additional graphics.

### To modify graphic files and clip art:

Click the image to select it. You can then resize it using the small square "handles." You can also use the Picture toolbar that appears to modify the image in several ways, including cropping, brightening, etc.

### To modify an AutoShape, select it and:

- Use the small square "handles" to resize it.
- Drag it to move it. (You'll see a four-arrow cursor.)

- Press Del to delete it.
- Choose Free Rotate on the Draw toolbar to rotate the shape. Drag the green circles until you have the rotation you want.
- Choose Fill Color to fill the AutoShape. You can choose a color, choose More Colors for more options, or choose Fill Effects to fill the shape with a gradient, texture, or even a graphic image.
- Choose Line Color to set the color of the line around the shape. If you fill the shape with a color, you can remove the line (choose No Line) if you wish.
- Choose 3-D to create a neat 3-D effect.
- Choose Shadow to add a shadow effect.
- Use the Draw menu on the Draw toolbar to rotate or flip the shape and for other options.

### To format a text box or other object:

- 1. Select the object.
- 2. Right-click/Ctrl+click and choose Format Text Box (or Format AutoShape, etc.)
- 3. In the Format dialog box, use the Colors and Lines tab to set the border and fill of the object. You can also format lines and arrows on this tab.
- 4. Use the Size tab to precisely set the size of the object. You can also rotate and scale the object.
- 5. Use the Position tab to precisely set the position of the object.
- 6. Use the Text Box tab to format the relationship between the text and the border of the text box. This setting also applies to text inside an AutoShape.
- 7. If you have an active Picture tab, use it to crop and control the color, brightness, and contrast of pictures.
- 8. When you're done, click OK.

### Laying Out a Slide

When creating a presentation, you should pay attention to the layout of each slide to

get a balanced, pleasing, and easily understandable effect. Here are some guidelines and techniques:

- Lay out the Slide Master carefully because it affects the layout of all your slides.
- Use placeholders as often as possible; they help lay out your slide.
- Use guides to help you lay out a slide. These guides don't appear on your final slide and are just for helping you to see relationships and distances. Choose View > Guides to place a vertical and horizontal guide on the slide. To add guides, press Ctrl/Option and drag one of the guides. You can use this technique to create a grid, like the one professional graphic artists use when laying out their artwork.
- When you want to align several objects or distribute them evenly, select them and choose Draw > Align or Distribute from the Drawing toolbar.
- Don't put too much on a slide. Keep the layout simple, with plenty of blank space.
- Limit your fonts and colors to avoid a chaotic impression.

# Adding Builds (Animation) to Slides

You can control when and how objects appear on a slide. This feature is now called animation, but is commonly called builds, because you can build up the slide, object by object. The most common type of animation is for bulleted text in a text placeholder. Here's how to add text animation:

- 1. Select the text placeholder
- 2. Choose Slide Show > Custom Animation.
- 3. On the Effects tab, choose an effect from the Effects drop-down list. (Tip: choose something simple)
- 4. In the After Animation section, choose an effect for after the animation. You can choose Don't Dim, choose a color to dim to, or hide (after the animation or on the next mouse click).
- 5. On the right, in the Introduce Text section, you can choose how you want to group the text animation. By default, PowerPoint animates by 1st level paragraphs, meaning that each level 1 bullet is animated separately. Level 2 bulleted text comes along for the ride with its parent level 1 bullet. To change this, change the top drop-down list to By Word or By Letter (if you want) and

change the Grouped By drop-down list to whatever you want, for example, 2nd level paragraphs.

- 6. Click Preview to see the result.
- 7. Click OK to close the dialog box.

You can also use this dialog box to set automatic timings for animation, to animate other objects, to add sounds to the animation, and to animate charts.

### **Adding Slide Transitions**

Slide transitions are effects that control how a slide appears when you are delivering your presentation. Slide can appear to slide in from the left, for example. For best effect, use only one transition type for the entire presentation. Make exceptions rarely when you move to a new section or want to wake up the audience. Here's how to add a slide transition:

- 1. Switch to slide sorter view (click the slide sorter button 

  Bor choose View > Slide Sorter). A new toolbar appears. (It's called the Slider Sorter toolbar.)
- 2. Select all the slides you want to work with to make it active. (To select all the slides, press Ctrl/Cmd + A or choose Edit > Select All.)
- 3. From the Slide Transition Effects drop-down list, choose a transition effect. As you do so, PowerPoint shows you how the transition looks on the active slide.

For more control, click the Slide Transition button on the toolbar (or choose Slide Show > Slide Transition) to open the Slide Transition dialog box. Here you can fine tune the speed of some of the transitions, see their effects more clearly, add sound if you want, and easily apply the transition to either the current slide or all the slides. Click OK when you're done with the dialog box settings.

Tip: When you create a transition, PowerPoint adds a small icon P under the slide in slider sorter view. You can click this icon to view the transition effect at any time.

# **Delivering Your Presentation**

### Rehearsing

Never give a presentation without first rehearsing it. You should rehearse in three stages:

Stage 1: Sit in front of the computer and speak out your presentation while you

advance the slides in Slide Show view.

Stage 2: If you have a sound card and a microphone attached to your computer, use PowerPoint's Record Narration feature to record your presentation. Then sit back and listen to the results. You'll probably find plenty to adjust and perfect. Keep on practicing until you like the results. To record narration, follow these steps:

- 1. Choose Slide Show > Record Narration.
- 2. In the dialog box click OK to embed the narration into your presentation. To link the narration (the sound files will be separate), click Link Narrations, and then click OK.
- 3. PowerPoint moves you to slide show view. Start delivering your presentation by speaking into your microphone and advancing through the slides as you normally would.
- 4. When you're done, click Yes if you want to save the timings with the narration. (You don't have to use them. You would use timings for a self-playing presentation.) To save only the narration, click No.

To run the presentation later without the narration, choose Slide Show > Set Up Show and check the Show Without Narrations checkbox.

(If you don't have a mike, you can forget about PowerPoint's narration feature and just use a plain tape recorder.)

Stage 3: Set up all your equipment, in the actual location if possible. Practice the presentation again, including where you will stand, how you will set up the lighting, and so on. It's very important to do this in advance. For example, what if you don't have a long enough extension cord? What if there's no flat surface to put your laptop and projector on? What if you can't find the light switch? You get the idea!

#### Adding Slide Timings

Flash lets you add timings for each slide. You can use these timings for a self-running presentation, such as the kind that runs in the lobby of a building or at a convention. Often, slide timings for a self-running presentation work together with recorded narration, so that the whole presentation can run completely without a live presenter.

To set timings while creating narration or rehearsing, choose Slide Show > Rehearse Timings. PowerPoint puts you in slide show view and displays the Rehearse toolbar. Start talking as if you're delivering the presentation. When you're ready to go to the next slide, click the Advance button.

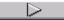

on the Rehearse toolbar. Continue until the last slide and click the Advance button again. Click Yes to accept the timings (or no to try it over again).

To set timings manually, choose Slide Show > Slide Transition. In the Advance section, click Automatically After and enter the number of seconds you want the slide to remain displayed. Click Apply to apply the timing to selected slides or Apply All to apply the timing to all the slides in the presentation.

### **Tips for Presenting**

Your presenting skills are more important as the PowerPoint presentation that you create. Always remember that you, not the screen, should be the focus of your audience's attention. The PowerPoint presentation is just a visual aid and it should be aiding you, not replacing you. Here are some guidelines:

- Stand to the left of the screen, as seen from the audience's viewpoint. Viewers are trained to scan from left to right because that's how we read (most of us, anyway).
- Don't hide behind a podium. Stand in full view of the audience and move about a bit. If the room is dark, be sure the lights aren't out at the beginning and the end of the presentation, so the audience can see you.
- Find out as much as possible in advance about your audience's level of knowledge and reason for wanting to hear your presentation. Design your presentation individually for each audience.
- Chat with individuals before the presentation to create a friendly relationship. This will also help allay any discomfort you might feel about speaking before an audience.
- Always respect a person's question and answer the question as thoroughly as you can. If you can't answer the question, offer to get back to the person and then do so.
- Always have a backup in case of mechanical failure. This could include printed handouts or overheads. Of course, if you use overheads, you need an overhead projector.
- Relax and enjoy! Your demeanor and enthusiasm is infectious.

### **Using Slide Show View**

When you're ready to present, click the slide show view icons or choose View > Slide Show. For the most professional effect, have your first slide displayed in slide show view before your audience enters the room.

- To move from slide to slide, just click once with the mouse.
- To move back one slide or elsewhere in the presentation, right-click/ctrl-click and choose Previous from; the shortcut menu. Note that if you have builds (animation) on a slide, choosing previous only brings you back one step in the build so you may have to choose Previous more than once to get to the previous slide.
- An alternative is to choose Go on the shortcut menu. Then choose By Title from the submenu and choose from the list of slides. This method only works if all your slides have titles. The PC version of PowerPoint also has a slide navigator which gives you slide numbers, but it's awkward to use during a presentation.
- If you click on the last slide, PowerPoint returns to regular slide/normal view. Try to avoid this, as it looks unprofessional. Instead, leave the presentation on the last slide until you turn off your projector.
- You can use the shortcut menu to open the Meeting Minder and take minutes. You can also use the Action Items tab to assign action steps to people, based on the presentation. You can export these to Microsoft Word. In the PC version, you can automatically export these to Outlook.
- You can add temporary marks on the screen to point out items on a slide using the Pen feature. Use the shortcut menu and choose Pen. Then click and drag on the screen.

# Using Hyperlinks

You can add hyperlinks to your presentation to help you navigate around the slides more easily. For example, if you take questions at the end, you can have a question slide with hyperlinks back to some important slides. Then, if someone asks you a question, you can quickly go to the appropriate slide that you want to revisit.

You can add a hyperlink to text and to graphics. The advantage of adding a hyperlink to graphics is that the hyperlink can be invisible. It also looks nicer. (Hyperlinked text has a line beneath it.) To follow the previous example, if you have a hyperlink on a question slide at the end, you need return hyperlinks on each of the slides. However, during the presentation, you don't necessarily want the hyperlinks to be obvious. Therefore, you can attach the hyperlink going back to the question slide to any existing graphic on that slide.

To add a hyperlink, select text or a graphic and choose Insert > Hyperlink. In the Insert Hyperlink dialog box, you can specify any URL or use the Named Location section to

find a slide in the presentation. Click OK when you're done.

# Using a Projector

The University has three projectors for faculty members to use when teaching. To reserve one, call Information Systems at 1170. Reserve well in advance. Generally, you should reserve for a week at a time.

To connect a projector to a laptop, plug it in using the power cord. Then use the connector cord to connect the projector to the laptop. The connection locations are generally obvious. Then turn on your laptop. After a short wait, you should see the computer screen on the wall/screen. The projector may take some time to adjust the picture. If you don't see the computer screen on the wall, read the projector's manual for instructions on using the projector's menu. Use the menu to make adjustments. Also, some computers have a keyboard shortcut for switching the display between the computer and the projector (and both). You usually want the display to be in both places.

When you're finished with the presentation, turn off the projector first. Let it sit for a few minutes to cool down before disassembling everything.

# **Printing Handouts and Speaker's Notes**

You may want to print handouts to give to your audience. In fact, you probably should do this even if you don't want to hand them out, as a backup in case the projector or your computer doesn't work. Print speaker's notes if you created notes in the Notes pane and want to use them while you present. To print:

- 1. Choose File > Print.
- 2. On the Mac, choose Microsoft PowerPoint from the drop-down list beneath the Printer list.
- 3. In the Print What section, choose Handouts (by the number of slides per page) or Notes Pages. (PowerPoint 2000 offers more printing options, including a handout with note-taking space.)
- 4. If you have a color printer, make sure Black and White is not checked. Otherwise, check it for the best gray-scale reproduction.
- 5. Choose the number of copies you want. (On the Mac, you have to choose General from the drop-down list beneath the Printer list to select the number of copies.)